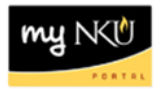

## **Assign/End Date Advisor**

## **Location(s):**

**myNKU**

**Purpose:** Perform this procedure when you need to assign an advisor to specific student from within the student's record or "end date" the assignment of an advisor to a student's record.

- 1. Log into [http://mynku.nku.edu](http://mynku.nku.edu/) using your NKU username and password.
- 2. Select the Academic Advising tab.
- 3. Open the student record.
- 4. On the Overview Tab, Click Student Advisor(s) from the blue strip below the tab list.
- 5. Click Create.

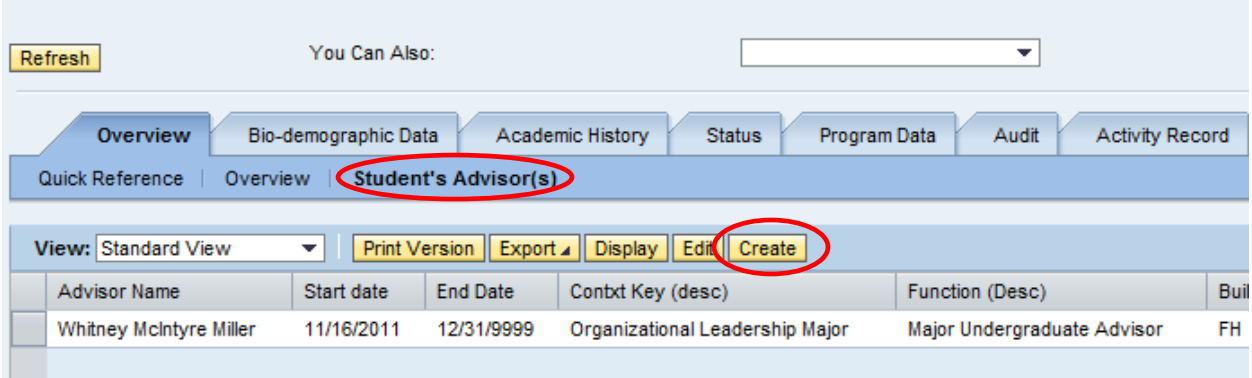

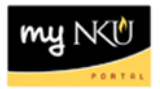

6. Complete the required information.

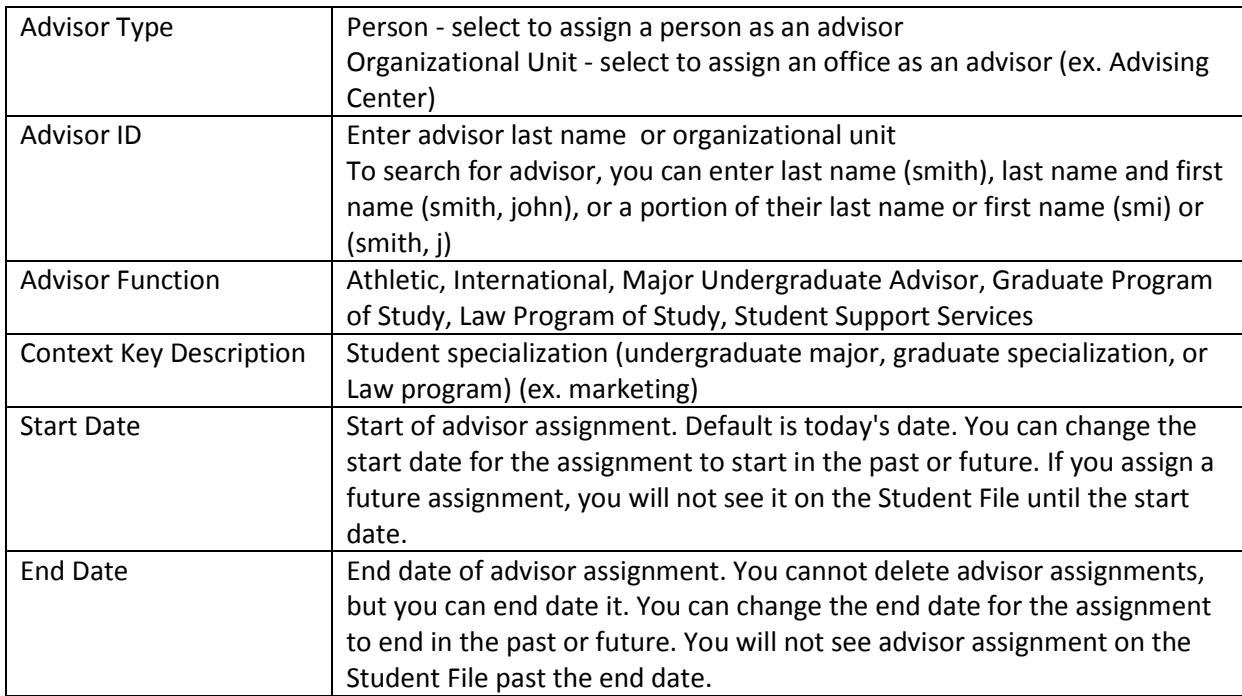

7. Click Save and Close.

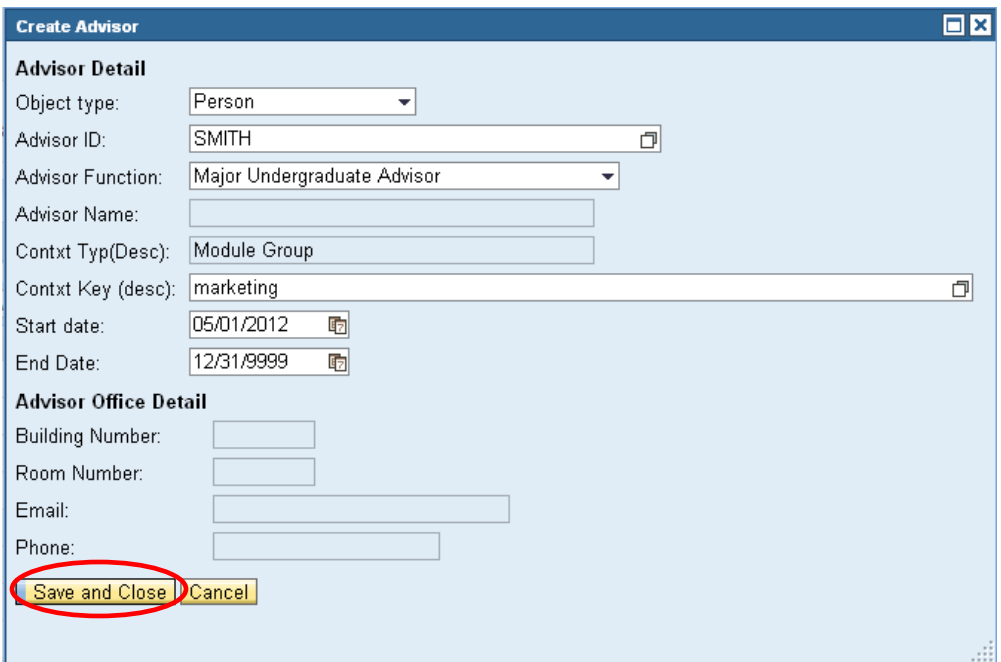

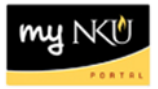

## **"End Date" an Advisor**

In order to change an advisor assignment, you need to "end date" the current advisor assignment, follow the previous instructions to create a new advisor assignment.

- 1. Select the advisor you wish to end (click the grey box to the left of the row)
- 2. Click Edit

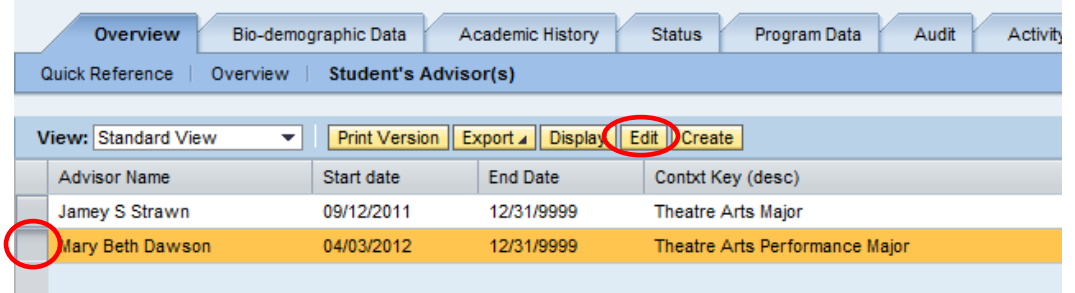

- 3. Change the end date from 12/31/9999 to the current date (or the date that the advisor assignment will end)
- 4. Save and Close

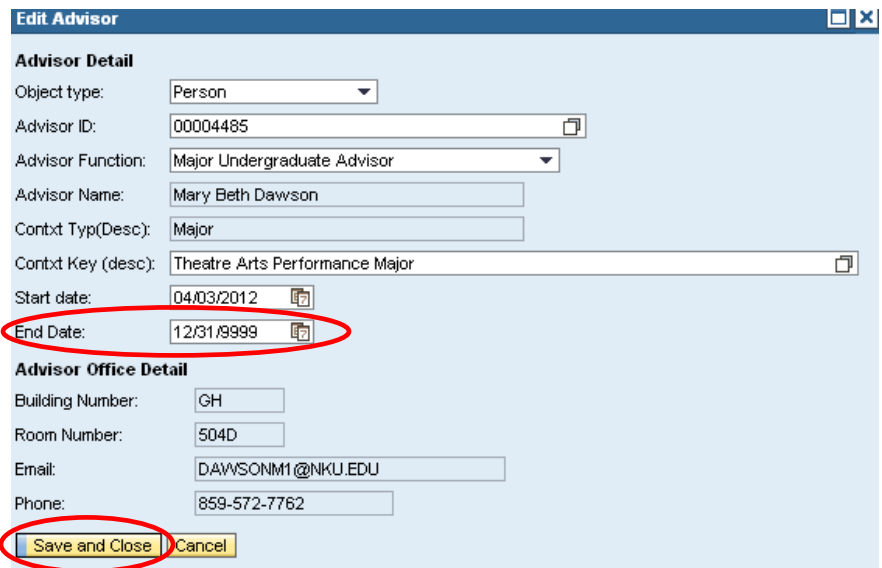